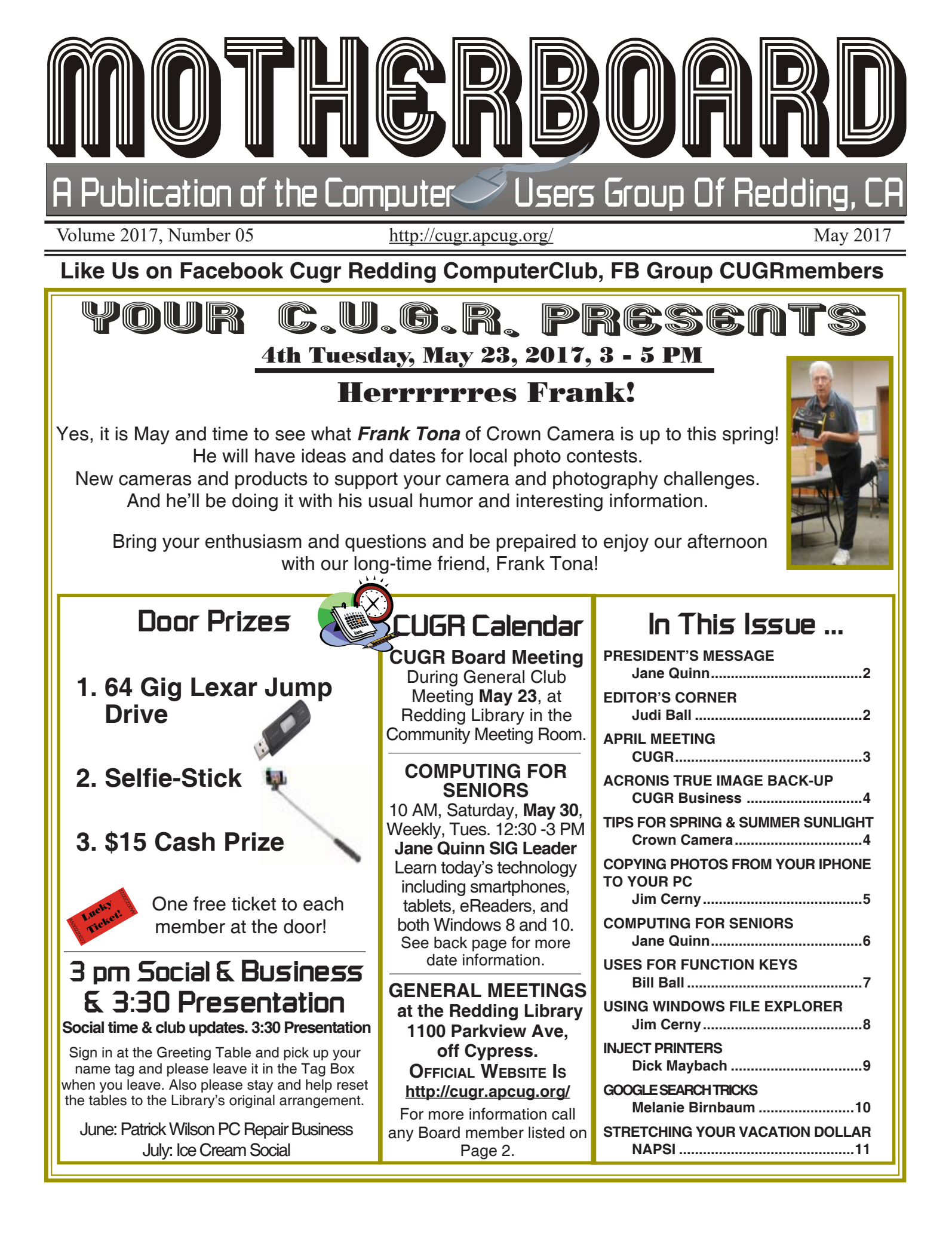

# **Club Information**

#### **Club Website: http://cugr.apcug.org/**

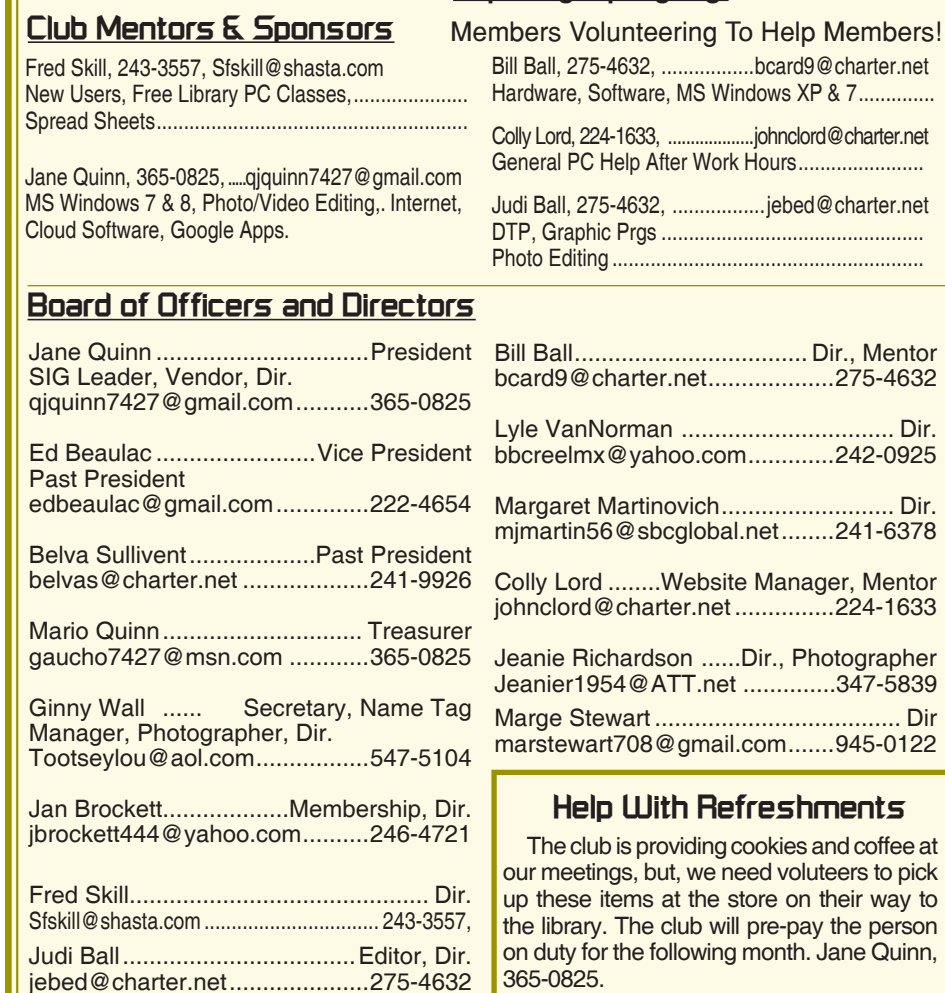

### **President's Message**

*It's your club. Your input is of value to it.*

This month Marsha and Tyler Andersen, from the Redding Library came as our guest speakers on Facebook. If you missed this, you missed a great deal of useful information. They fielded questions from the group, and they did a fantastic job on describing Fakebook's nuisances.

Most importantly Marsha pointed out how to use their Help On-Line resource. They also demonstrated how to use it. And if you're using a mobile device your PC screen Facebook layout will not match your mobile device Facebook layout. Because the screen is much smaller, you will need to scroll down the mobile device to find the features that appear on the left side when your on your computer. And to log out on your mobile, keep scrolling down til you come across it. Just a few subtle tips like this were shared.

#### **CREATING A FACEBOOK COVER PHOTO**

https://www.photojoiner.net/facebook-cover-photo

https://www.picmonkey.com/collage/ facebook-covers

https://www.canva.com/create/facebook-covers/

https://makeawebsitehub.com/social-media-image-sizes-cheat-sheet/

Thanks to Jan Brockett for bringing the refreshments. Who can help in May and June? Please give it some thought. We will come to help you unload the refreshments from the car.

The Board met this month. We are in need of more volunteers to be with us on the Board. If you can, please let me know. Our club is in dire need of more hands to help. Thanks for considering a post in the club.

Thanks for your participation. See you at the next meeting with Frank Tona. Mark your calendar and be sure to make this meeting. Frank always has some great tips and ideas for photography and gadgets.

Jane Quinn

### **Editor's Corner**

The folks in our club are so kind to me, and that includes gathering and writing articles for the newsletter on time. Particularly Jane Quinn for articles and photograph, Jan Brockett for mem-

Continued on Page 7

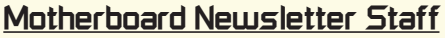

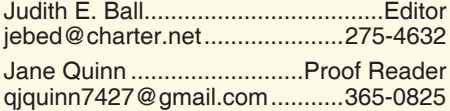

#### **Motherboard Newsletter Policies and Deadlines**

The *Motherboard* newsletter is published monthly by the Computer Users Group of Redding, PO Box 494778, Redding, CA 96049-4778. The CUG is a 501(c)(3) non-profit corporation. Subscriptions are included in the \$25 annual membership fee. The purpose of the newsletter is to inform members of upcoming events and provide information about the use of IBM compatible computers.

**Disclaimer:** Neither the CUG, its Officers, the Editor, nor the newsletter contributors assume any liability for damages incurred due to the use of information provided in this publication.

**Reprints:** Articles from this newsletter may be reprinted by other user groups if credit is given to both the author, CUG and the *Motherboard*. Mail a copy of the Marlene Robinson .............R's Ramblings mm-kids@att.net .......................242-2429 Ginny Wall ..................... Photographer Tootseylou@aol.com .................547-5104

. Mentor

. Mentor

........ Dir

newsletter where the article is reprinted to the Editor at the address in the first paragraph of this text.

#### **Personal Ads For Members:** Requirements are:

- 1. Advertiser must be a member.
- 2. The item must be computer-related.

3. The ad must be received by editor J. Ball by the *monthly date of the board meeting.* Sorry, no exceptions.

Other terms must be approved by the club's Board of Officers and Directors.

**Article Submissions:** All articles and reviews must be submitted to J. Ball by the *Monday of the monthly Board meeting (see Page 1 for date.)* Sorry, no exceptions.

**Motherboard Editor** reserves the right to make corrections and deletions in all articles in the interest of grammar, style, and space.

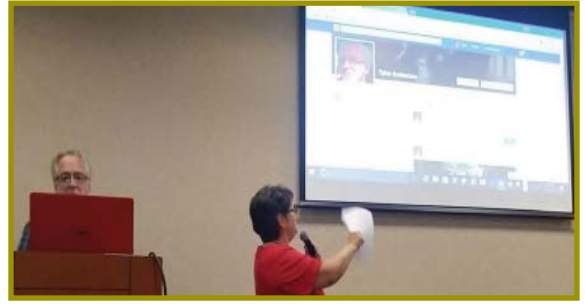

*Marsha Andersen "All About Facebook"! Marsha and husband, Tyler, demonstrated many features of Facebook. The presentation was very informative and humorous. Among the things we learned was that when a temporary loss of memory happens it is because it's "windy" indoors!*

### **May Meeting**

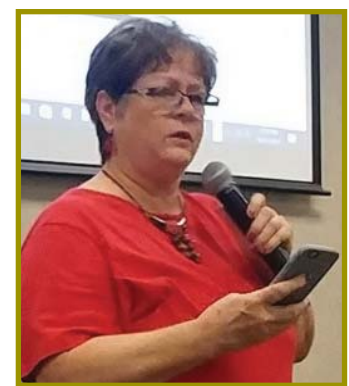

*Marsha was humorous and interesting!*

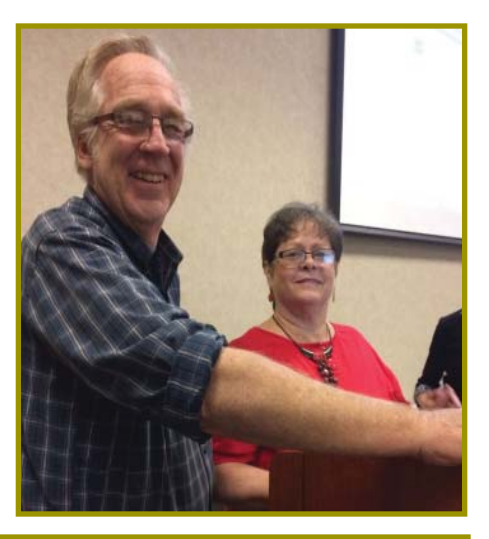

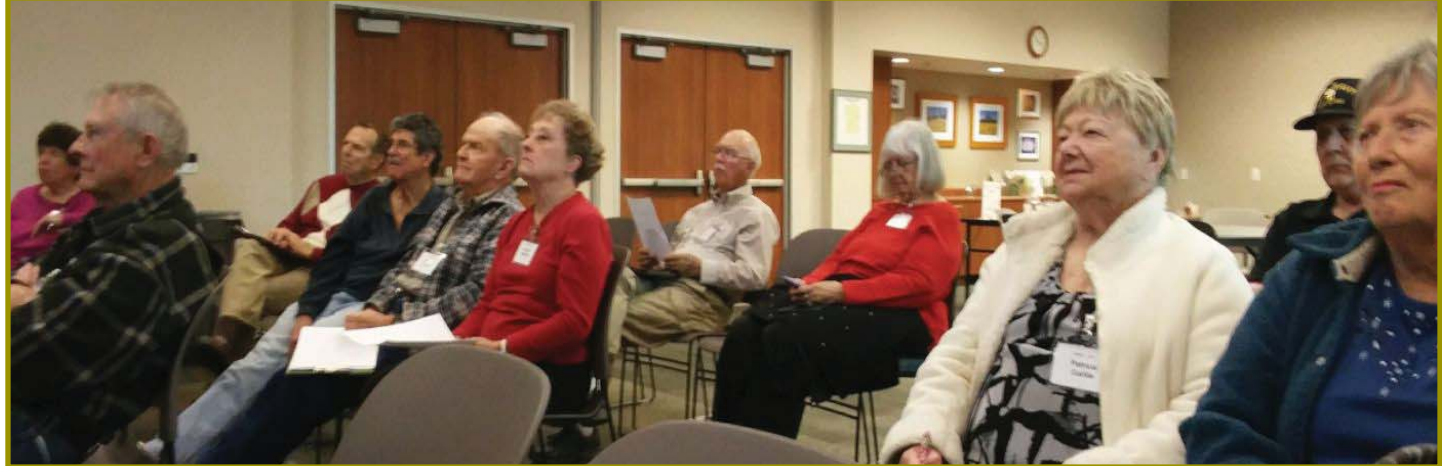

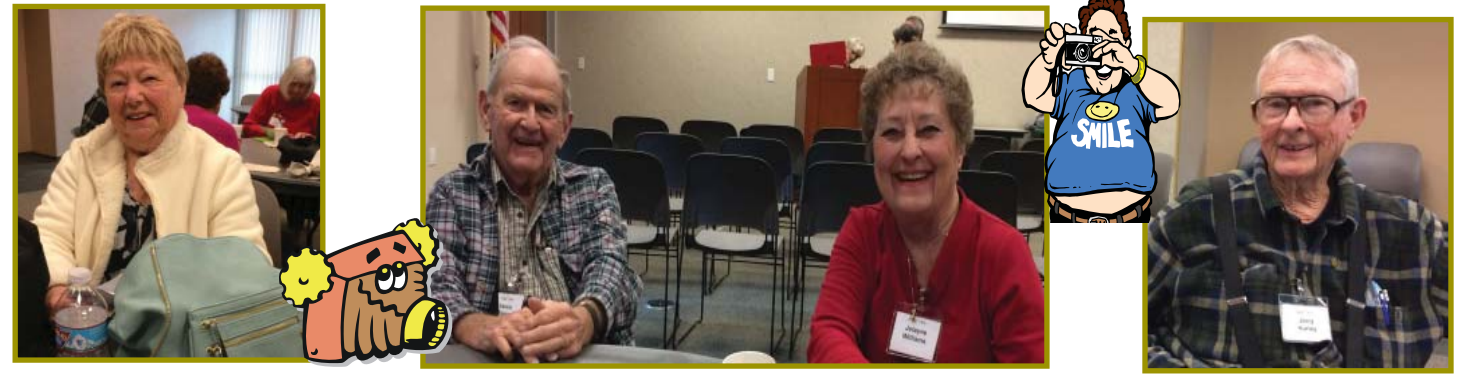

# **Congratulations To Our Winners**!

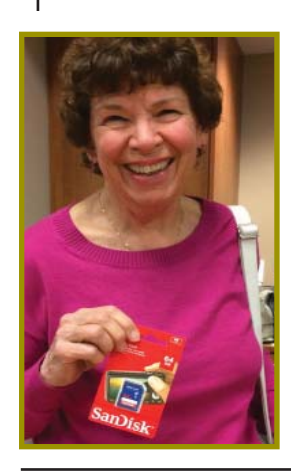

*Jan Brockett won the USB San Disk!*

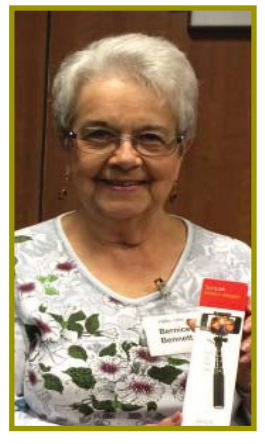

*Bernice Bennet won the USB Selfi -Stick!*

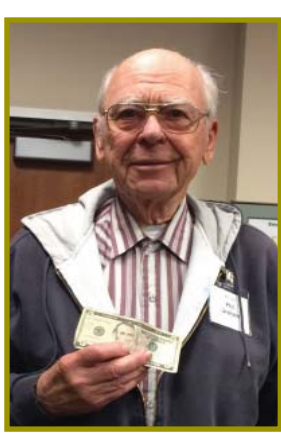

*Phil Graham won the \$15 Cash!*

**May 2017** THE MOTHERBOARD Page 3

## **Refreshment Help Needed**!

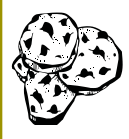

The club p r o v i d e s c o o k i e s and coffee

at our meetings, but, we need voluteers to pick up these items at the store on their way to the library. The club will pre-pay the person on duty for the coming month.

If you can help, please contact Jane Quinn at 365-0825.

# **Member's Personal Ad Space**

#### **NECESSARY NEWSLETTER INSTRUCTIONS:**

Having an ad space for something you would like to sell, borrow, loan, give away, etc. will be available to all members. It does not have to be associated with computers.

The article about your item(s) must be in file (txt or doc) form sent to the editor via email, (nothing hardcopy will be accepted).

All pictures must be jpg format and enough resolution (180 - 200 dpi) to be seen clearly in the newsletter. No thumbnail pics.

It must be received by the editor no later than the first Monday of any month in order to be placed in the newsletter in time for that month's issue. jebed@charter.net.

#### **TOW TAKE YOUR BEST SHOT**

1. Now that it's warm and sunny weather, shed those extra layers of clothing, get outside and create memories worth capturing on camera for an album for many lifetimes to come.

Make the most of these ideal conditions when you go with the glow. The sunlight about 60 minutes after dawn and before sunset is practically perfect. This light is less harsh and more flattering than what you'll find throughout the rest of the day.

# **Acronis True Image Backup**

*Reviewed February 2017, George Harding, Treasurer, Tucson Computer Society, www.aztcs.org, georgehardingsbd (at) earthlink.net*

There are many programs for saving your vital data and programs; some are separate programs and some are built into the operating system. One which has been around for many years is Acronis, a program provided by a Swiss company. Acronis has had a backup program for many operating systems, providing new versions as operating systems have changed. The result is a proliferation of different versions, each doing essentially the same job. The most recent version, however, does backup and considerably more. The newest version, with just-released True Image New Generation features, offers:

• Protection from ransomware

• Notary which assures that data you've backed up is authentic and unchanged

• Security which makes sure that data is secure against intervention or alteration

• Cloud backup and

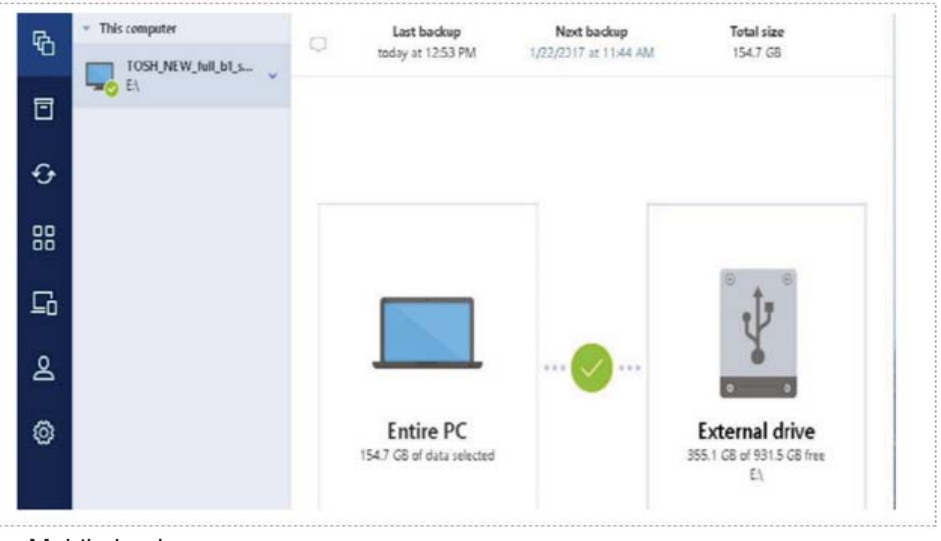

#### • Mobile backup

This program does a lot and yet it is easy to use. A free trial is available at www. acronis.com.

Acronis True Image New Generation

Price \$80 for one year

Check out user group ½ price from UG Relations: gene or linda (at) ugr7.com

# **Tips For Spring & Summer Sunlight**

Use a polarizing filter. This helps pull out the sky's blue color, cut back on glare and keep reflections at bay.

Pop the palette. Seek out bright colors on hot air balloons, in gardens and at pool parties to enhance photos. Warm colors fuel seasonal heat while cool hues offer a sense of relief. 2. Summer Fireworks Quick Tips Use a tripod.

Use a cable release or wireless remote to trigger the shutter if you have one.

Turn on Long Exposure Noise Reduction.

Shoot the highest quality file you can.

Set the camera to a low ISO, such as 200.

A good starting point for aperture is f/11.

Learn more by visiting the store for a free how-to photograph the fireworks for Redding's and Anderson's summer fireworks and be safe!

Continued on Page 5

#### **Copying Photos From Your Iphone To Your PC** Back to Basics

Jim Cerny, Forum Leader, Sarasota Technology User's Group, FL, Feb., 2017 issue, Sarasota Monitor *www.thestug.org, jimcerny123 (at) gmail.com*

Using your iPhone to take photos is easy, convenient, and fun. I always have my iPhone with me everywhere I go and it has become my only camera for taking pictures. After taking a few hundred photos, however, what do I do with them? For me, I simply COPY them to my Windows PC and then delete them from my iPhone so that I free up that memory. Perhaps this can be helpful to you if you use your iPhone as your camera.

Actually, connecting your iPhone to your computer is not much different than connecting a portable drive. Once successfully connected to your Windows computer, you just need to access the iPhone's memory that contains your photos. Fortunately, this is not difficult, here are the steps to follow:

1. Turn on your computer and go to the desktop screen. It is usually best not to have any windows open or programs running.

2. It is usually a great idea to DE-LETE photos you do not want from your iPhone before you copy them to your PC. Why copy photos you do not want to keep?

3. Connect your iPhone to your computer using the cable from the phone to a USB port on your computer.

4. You may hear a "tone" (or several tones) as your phone turns itself on and establishes the connection. If your phone does not come on, turn it on. These "tones" are indicating that your iPhone has been detected by Windows and your iPhone may be "syncing" to your computer. For example, if you have iTunes for Windows installed on your computer, your iPhone will update and "sync" with that program. Just wait until this is completed and the tones stop.

5. You should see a text box on your phone that says: "Allow this device to access photos and videos?" Please select "ALLOW", otherwise it will not work.

6. If it is not yet open, OPEN Windows File Explorer (which is called Windows Explorer in older versions of Windows).

7. In the File Explorer window, on the left side, look for a NEW FOLDER listed called "Apple iPhone". Think of this folder as you would as if it was a portable drive you connected to your computer.

8. Click on the small arrowhead to the left of "Apple iPhone" to open the FOLDER that is in it. You should now see the folder "Internal Storage" listed. 9. In the "Internal Storage" folder is a folder called "DCIM" (Digital Camera Images). It seems that ALL image capable devices have a DCIM folder to hold photos. Open that folder and you will see a folder called "100APPLE".

10. Open the "100APPLE" folder to see your photos! Your iPhone has many memory areas and this is the folder (in the DCIM folder) that has your photos,

11. You can now copy or "drag" any photos you wish from there to any folder on your "C" drive or anyplace else. You can also DELETE photos from this folder and thus they will be deleted from your iPhone. This works no differently than if you were working with any files on any device using File Explorer!

12. When you are finished, simply unplug your phone from your PC. [NOTE that in most cases when you have connected another memory device to your computer, you should open the "Safely remove hardware and eject media" icon on the lower right corner of your desktop screen (near the clock and date) and then click on the device displayed to disconnect it. With my iPhone on Windows 10 this icon does not show the iPhone connected, so you can just unplug it.]

13. Check your iPhone to make sure it has the photos you want on it or deleted.

Once you have done this once or twice it will be easy for you to control where your photos are stored and free up your iPhone for more photos!

Now you can go take as many pictures with your iPhone as you want and you will not have to worry about using up all your iPhone memory. If you take videos, remember they take up much more memory than photos. Now get your iPhone and ask a friend to SMILE!

#### CROWN CAMERA

*Continued from Page 4*

3. Ditch the common perfume for Mom and tacky tie for Dad! Instead, put your imagination to work and give them a gift that no other parent will have.

Need Some Ideas? Print a canvas with Mom or Dad and the kids enjoying their favorite passtime. Then when she or he have a bad day the gift will give an instant smile.

Gather the grandkids for a fun photo that can be printed on a coffee mug, which will make a morning cup of joe a whole lot better tasting. Or print on a calendar to see all year long.

Personalize a number of other meaningful gifts with photos and a personalized message that actually means something.

Have something else in mind? We'd love to be your creative partner this Mother's and Father's Day, so stop by or give us a call. Together we'll make this a day worth remembering.

Don't miss this May's Photo Month with Frank Tona at our May meeting!

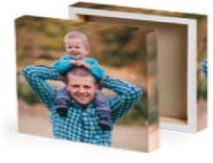

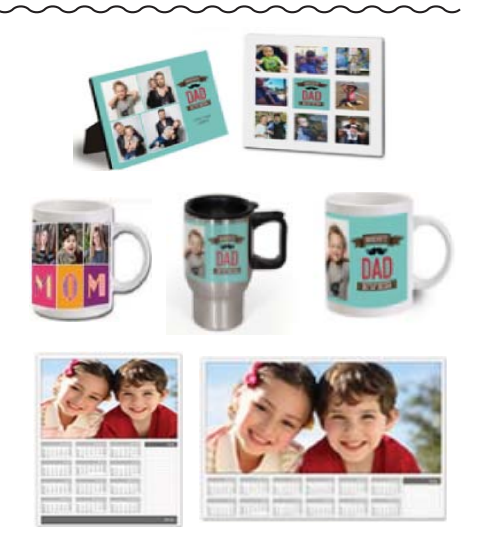

May 2017 **THE MOTHERBOARD** Page 5

# **Computing For Seniors SIG UpDate**

*by SIG Leader Jane Quinn, qjquinn7427@gmail.com* 

Tuesdays, 12:30-3 pm, you're invited to join us at the Senior Center in Anderson for a computer session in the classroom. On the date of our general meeting (see front page) I will see you there. On the day of our general meeting (see front page) I will see you there, and have the class on the 4th Thursday. For special projects I will give individual help at 3 pm, except on the general meeting days. Contact me before to ensure I set aside time to devote to your project.You can also connect to the classroom at high speed internet through SKYPE. ID is AAASCO2009.

Our next monthly Multi-Media SIG is **May 20**. For directions contact me via e-mail above or phone, 365-0825.

#### **LIVING WITH BLUETOOTH – TETHERING/PAIRING DEVICES**

I thought to write this article to explain how Bluetooth devices work together and to solve problems with them if they arise. I have several Bluetooth devices that I connect to my Android phone. This has caused some problems with my phone's Apps.

The term is called *pairing* when Bluetooth devices recognize each other. They then connect via a Tethering mode. Just like the word tethering implies, more than one Bluetooth device connects to another using the same network. For example, today I connected my Android LG phone to my Bluetooth speaker to listen to internet streaming music (by default it is "paired/ connected" to my phone) but nothing happened. It usually appeared in the list of devices ready to pair. But not this time.

It had been working. However, this past week I had used another Bluetooth device and App. I figured all this confused the heck out of my phone, and that caused the APP to stop working.

To solve, I opened the APP for the Bluetooth speaker. Then I clicked on the link to the company's software website from the App's menu. I chose SUPPORT, which is a common link on most websites. I read through obvious solutions, like making sure the speaker is turned on, and asking "is it close enough to the Bluetooth device to receive the signal", and "are too many other devices connected to it?, etc., etc.. So I mulled through these questions and solutions until I found one that may solve my problem.

 Q: Why won't my Bluetooth device connect to my UE speaker? The answer was to reset the device. I followed the instructions and indeed it fixed the problem.

So, my purpose in writing this, is for the future when you do start using Bluetooth devices and connecting them, remember the simple solutions; 1) Back track on how you used the device last. Could it have contributed to the APP not working now? And 2) find SUPPORT for that device from the APP's menu you're trying to use. 3) From the company's App website find either Support, Solutions. or a Forum to help troubleshoot the problem.

#### **A WINDOWS 10 SOLUTION**

A: How Can You Change That Lock Screen Sign-In Picture?

The answer is that this really nice background image is automatically chosen from Bing and automatically sized for your desktop screen. If you have a high-resolution monitor, the feature works especially well. The feature is called Windows Spotlight and it's an option in the Windows 10 Lock Screen settings dialog. You get there from the >All Settings>Personalization>Lock Screen.

http://www.online-tech-tips.com/windows-10/download-windows-10-spotlight-lock-screen-images/

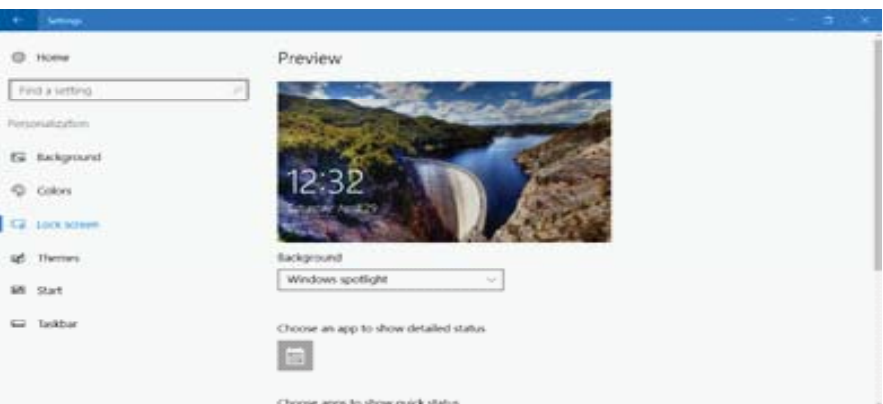

#### **RETREIVING DELETED PHOTOS**

Q: How can you retrieve deleted photos from an IPhoto Album on an iPad? Happily that is a simple answer. Within the photo album itself, click on deleted items. This will bring you full screen to all the deleted photos. On the lower far right corner you will find "recover".

The lesson here is to look around the entire screen for solutions. We discovered the word " recover " in light tinted text on the bottom of the screen. Clearly out of sight and not too obvious.

There are more questions asked like these during the weekly classes at the Anderson Senior center on Tuesday's and Thursday's. come join us. We learn together and have plenty of fun.

The next Computing for Seniors SIG will be at our home May 20th at 10am to noon. If you need directions please send me an eMail or just give me a call 365-0825.

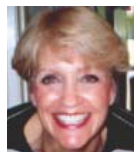

### **\$\$\$ 50/50 Cash Raffle**! **\$\$\$ This is The Next CUGR Drawing in July, 2017**

 $F1$ 

 $F2$ 

F<sub>3</sub>

F4

F<sub>5</sub>

F<sub>6</sub>

The "50/50" stands for whatever cash is raised will be split between two ticket holders.

Tickets will sell for \$5 each, or 3 tickets for \$10. And you need not be present to win. So be certain that you print your name and phone number on the part of the ticket(s) that Jane will use for the drawing. And be sure to keep the stub for proof at time of drawing.

Tickets may be bought during all meetings up to time of drawing, or during any of Jane Quinn's classes, or by mailing a check to Jane. If you mail the money to her, Jane will assign tickets and hold them for you until the drawing.

The next drawing will be in July, 2017.

qjquinn7427@gmail.com phone: 365-0825

There are no door prizes during the July Social or December Party.

(By the way, the Quinns are not participating in the drawing.)

#### **Good luck to all!**

### EDITOR'S CORNER

*Continued from Page 2*

bership data for mailing, and Ginny Wall as the main photographer for Page 3. The past two months have been havoc for her to get the photos to me from her phone. Without going into all the detail and the help from Jane, Ginny has met with me at restaurants, driven to my home and spent hours on the phone with me, besides the time on her phone learning how to get the photos to me. I am so impressed with her patience and over and above duty to do whatever to achieve the goal and still not given

# **Uses Of Function Keys**

*Billy Ball, PCUG Of Redding, CA, bcard9@charter.net*

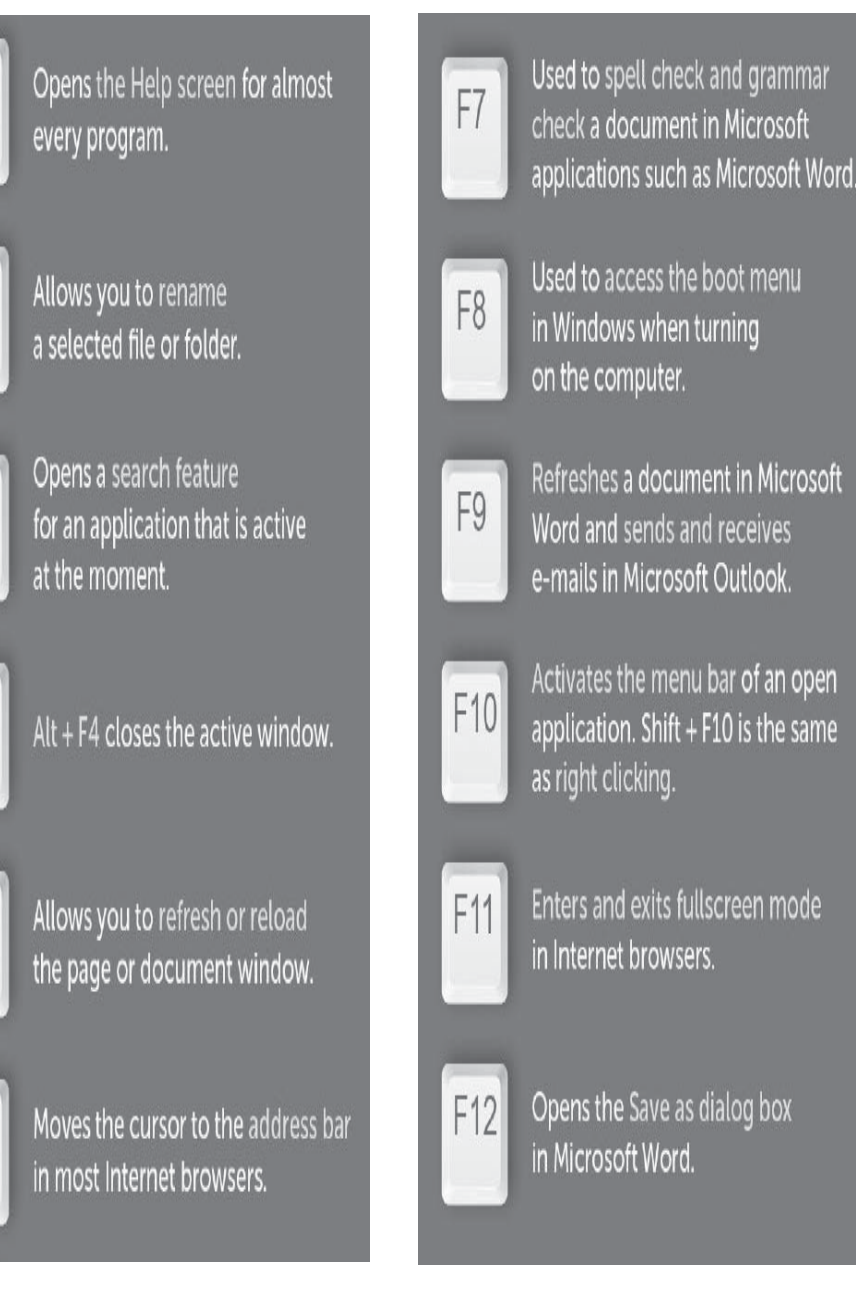

up me, the newsletter, or the club. I do appreciate her extra work.

Now an added thought to the article on Page 9 about inkjet printers: Always check the price of ink cartridges before you buy a printer —whether it is on sale or not— because the ink can be too expensive for the value of the printer. Why? The most irritatingy and obvious reason: We buy one printer for a fair length of time, and we buy ink *more often*, depending on how much we print. So the manufactures figured out years ago with the onset of color printing with inkjets, that the ink was the money-maker.

Also becareful of storing too much ink ahead, because it will dry out during shelf life, although it is factory sealed better these days.

Now, ordering ink: there are so many good places on-line to buy from it is amazing, and one is cheaper than the other, so order carefully, check several places out and in Epson's case, you may need to buy the Epson brand, which can be done for cheaper at the on-line sites, just be sure to double check for the Epson brand name.

### **Using Different "Views" To See Files and Folders Using Windows (File) Explorer**

*Jim Cerny, Chair, Forums Committee, Sarasota TUG, FL,* 

[Please read this article with your computer! DO the steps and you will find it all much easier to understand. Otherwise you will forget. Trust me on this.]

This is the second of a series of articles on the basic use of Windows Explorer (known as File Explorer in Windows 10). In the previous article we looked at the two "panes" in this app window – the "Folder List" in the left pane, and the contents of a folder displayed in the right pane. Clicking on any folder on the left will show the contents of that folder on the right. The Folder List in the left pane shows ONLY folders, not files. Clicking on the rightpointing arrow next to a folder in this list will open (immediately below and slightly indented) the folders IN that folder. The arrow will now be pointing down. Click on the down-pointing arrow to remove or "hide" the list of folders in that folder and the arrow will then be pointing to the right again. Please practice this. This is how you can get to and open the folder you want to see.

Is this getting to be too confusing for you? But is it really that difficult to understand that a folder can itself be IN another folder? If you take some time to explore folders in this app it should become clear quickly. Exploring does NOT change anything, you are just looking around. We will get to actually changing some things in future articles.

This time we want to explore the different VIEWS or ways of displaying FILES and FOLDERS using this app. As stated previously, clicking on any folder in the folder list column on the left will open and display the contents of that folder on the right. There are different ways of displaying this information using the "view" options. In Windows 10 click on the "View" tab (menu bar) near the top of the window. On other versions of Windows Explorer you may see a small tool icon which, when clicked, will display the list of viewing options. Although several different "views" are available, we will look at only the two views that I use, but feel free to try the

*August 2016 issue,* Sarasota Technology Monitor*, www.thestug.org, jimcerny123 (at) gmail.com* other views as well to see if you like them.

Try the "Large Icon" view option. This is my favorite view when I am working with PHOTOS on my computer. All files that are photos will be displayed as a "thumbnail" of the photo itself with the file name below it. This is great for seeing what photos you have so you can delete photos you no longer want, or move or copy them to another folder, etc. If a file is NOT a photo, such as a document or a spreadsheet, then you will see a simple ICON representing that file "type". Folders are icons too (which actually look like a real folder) and in later versions of Windows, the folder icon will be displayed actually open a bit so you can "peek" and see hints of the photos in that folder. Double-click on any folder in the right pane to display the contents of that folder. Note that you can select ANY view for ANY folder  $-$  just open that folder first and select the view option you want. What is nice about this is that the folder will "remember" your view option the next time you open that folder! So you don't have to select your view each time, only when you want to change it. Remember, changing "views" does NOT change any file or anything, it just changes how things are displayed in the window. Note that if you "hover" your mouse on any file or folder ("hovering" your mouse means that you place your mouse arrow ON something but do NOT click the mouse) it will open a small box with more information about that file or folder.

Try the "Details" or "Detailed list" view. This is my favorite view for ALL OTHER files. Each file name is listed on its own line with some very helpful information next to it. Note that the folders are probably listed first, alphabetically, then the files below them. The contents of a folder are sorted (by default) alphabetically, with the folders together at the top. If you click on the "Name" column header it will REVERSE the sort. Note that the small arrowhead indicates which column is sorted and how (from A to Z or Z to A). Click on the "Size" column header and your list will be sorted by SIZE, largest to smallest (note arrow is pointing downward). Click again on the "Size" column heading and it will REVERSE the sort (arrow pointing upward). Please practice clicking on different column headers to sort your contents different ways. Sorting by "Type" for example will group all your files in that folder by the "type" of file – a Word document, a jpeg photo, etc. You can do all of this and nothing is changed – you are just looking around and viewing things in different ways. Can you see how using File Explorer can be so important? It can be used to FIND and VIEW anything on your computer. You can use the "sort" options in other "views" as well, just look for them by using the toolbar or "tabs".

Here is an important tip to help you. Double-clicking on a FOLDER in the right pane will OPEN that folder in that pane so you can see its contents. Double-clicking on a FILE in the right pane will OPEN THAT FILE using the DEFAULT app or program for that file type. If you wish to use a different app to open a file (that is, other than your "default" app) you should open that app FIRST and then use that app to find and open the file you want.

Finally, although there is so much that File Explorer can do, it can NOT create a new file. It can COPY files and MOVE them around your computer and RENAME them, but it cannot create a brand new file. You must use an app to do that – and you can understand that to create a new document you must use MS Word, or WordPad, or some other word-processing app. To create a new picture, you must use a camera, a photo app, or the paint app, etc. You use apps to create a new file, give the file a name, and save it to a folder. After that, File Explorer does everything else to work with ALL your files and folders – not only on your "C" drive, but on any memory device that is connected to your computer, such as your smart phone, thumb drive, or memory card.

# **Inkjet Printers**

*Dick Maybach, Member, Brookdale Computer Users' Group, NJ, December 2016 issue, BUG Bytes,* www.bcug.com, n2nd (at) att.net

The inkjet is the most common type of printer used at home. These are inexpensive (although the ink is relatively costly), and they print color, including photos, with high enough quality for most users. The other common type for home use is the laser, which is more expensive (although the per-page costs is lower because toner is less expensive than inkjet ink) and require more power. For example, most UPSes won't power them.

Typically, inkjets use four inks, cyan, yellow, magenta, and black, with separate cartridges and print heads for each. The ink is ejected, one drop at a time, by either thermal or piezo-electric means. Thermal heads heat a tiny amount of ink and the resulting steam propels a single drop, while piezoelectric ones change shape slightly to propel an ink drop mechanically. The great majority of consumer printers are thermal, but they require compromises in the ink design, since it must endure high heat. See https://en.wikipedia.org/ wiki/Inkjet\_printing for a good introduction to the technology.

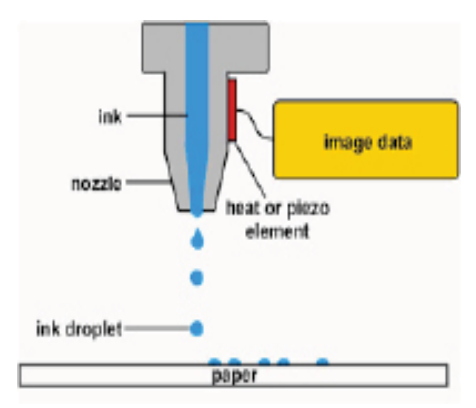

If you print only on letter paper, use Windows, and connect to a PC's USB port, almost any inkjet will give satisfactory service. Linux and Mac users and those networking their printer or printing on other media have to be more careful.

Printers are remarkably inexpensive, but my experience is that they have fairly short lives, and a printer is the PC component most likely to fail. Expensive models don't appear to last any longer than cheap ones, so unless you have special needs, buy something

cheap. My inkjets always wait to fail until I've purchased a large supply of ink cartridges, which are never usable in the replacement, even a similar model from the same manufacturer. The defense strategy is obvious; keep only a small supply of cartridges on hand. Although a set of ink cartridges will often cost more than the printer, you should buy a replacement set soon after you get a new printer, as many printers are shipped with only partiallyfilled cartridges.

The quality of off-brand cartridges varies, and some I've used tended to clog or fail in other ways. Refill kits seem to be disappearing, probably because printer manufacturers have devised schemes to discourage their use. You can buy refilled cartridges, but here too the quality varies. Considering the low cost of printers and the high cost of name-brand ink, you may wish to explore here. Using other than your printer manufacturer's cartridges usually voids the warranty, so it would be wise to wait until the printer warranty has expired to experiment; after that you have little to lose. I do relatively little printing, and the frustrations of dealing with cheap cartridges are not worth the savings for me.

Be careful when buying other than letter paper, such as business cards or labels, as many are printer specific. Using laser stock in an ink-jet guarantees smearing. Download the manual before you buy a printer and check that it will do what you need, especially if you will be using other than 8 ½ by 11 letter paper. Despite what the manual says, non-standard paper sizes may not feed properly. I recently tried to print name-tags that came in 4 ¼ by 11 inch sheets. Although envelopes of about the same size printed fine, the name tags sheets would not feed. I had to fashion a custom guide, and even then, the feeding was far from reliable. My printer also would not feed card stock when I first got it, but this improved after a few days. Apparently, the feed rollers needed to be roughed up to work properly. Some printers don't like mixed paper in the tray. I've had

problems mixing card stock and letter paper, even though both were the same size, but the manual warned against this. Many printers include a duplexer that implements double-sided printing. However, these often work only with standard-weight letter paper.

The most common problems are clogs and paper jams. Clearing an ink clog generally requires no more than running the printer's cleaning routine. (Again, see the manual.) This can sometimes be started by the proper dance on the printer's buttons, but may require a maintenance utility that you can install from the CD supplied with the unit. Unfortunately, these may not be available for OS X and are never available for Linux. Many Mac and Linux users have Windows available on a virtual machine or can dual boot to it. If you don't, do your research before you buy.

If you do experience a paper jam, don't yank, as this will almost certainly break something, and printer repairs are seldom economical. Instead, get on the Internet and find how to clear it. Similarly, do some research if you begin to experience paper misfeeds; often, this can be cured by a proper cleaning of the feed mechanism.

Some years ago, Windows-only printers were common. These had nonstandard interfaces and required proprietary drivers, which were available only for Windows. The switch to USB has eliminated most of these, except for Canon. My experience is that no new Canon printer is usable with Linux. After a while, Linux developers may manage to reverse-engineer the interface, so that many older Canons are usable, but each new model requires a repeat of the process. At the other extreme, HP has traditionally been Linux friendly. If your operating system is not Windows, you may not have support software to do such things as checking ink supplies and trouble-shooting. However, printers are now beginning to include status displays and control panels to make them more OS agnostic.

Continued on Page 10

## **Google Search Tricks**

*Melanie Birnbaum, Teckspert Talk, Century Village Computer Club, Florida, http://www.cvcomputerclub.com/*

You use Google Search every day, but still all you know is how to search. However, the search engine has plenty of tricks up its sleeve.

Here's an overview of some of the more useful Google search tricks:

• Use quotes to search for an exact phrase. Searching a phrase in quotes will yield only pages with the same words in the same order as what's in the quotes. It's especially useful if you're trying to find results containing a specific phrase.

• Use an asterisk within quotes to specify unknown or variable words. Here's a lesser known trick: searching a phrase in quotes with an asterisk replacing a word will search all variations of that phrase. It's helpful if you're trying to determine a song from its lyrics, but you couldn't make out the entire phrase (e.g. "imagine all the \* living for today"), or if you're trying to find all forms of an expression (e.g. "\* is thicker than water"). • Use the minus sign to eliminate results containing certain words. You'll want to eliminate results with certain words if you're trying to search for a term that's

### INKJET PRINTERS

*Continued from Page 9*

All-in-one models that combine a printer with a scanner and a fax are common. Fax is quickly going the way of the dial telephone, which makes it, at least for me, a useless feature. I also prefer a separate scanner as I use this much less than the printer, and I feel it adds enough mechanical complexity to make an already failure-prone device even more so. Again, scanners are a problem area for Linux, and finding a compatible printer-scanner is more difficult than finding just a printer.

With respect to the interface, USB is almost universal, but many models also include Ethernet and/or wireless ports. The last two allow more than one computer to share a printer; however, the configuration is sometimes not trivial. In particular, encrypted wi-fi can be troublesome (and you are foolish if you use non-encrypted wi-fi). WPS can make this easier, but be sure to disable

generating a lot of results that aren't of interest to you. Figure out what terms you're not interested in (e.g. jaguar -car) and re-run the search.

- Search websites for keywords. Think of the "site:" function as a Google search that searches only a particular website. If you want to see every time TIME.com mentioned Google, use the search "Google site:TIME.com".
- Search news archives going back to the mid-1880s. Google News has an option to search over 100 years' worth of archived news from newspapers around the world. The address is https://news.google.com/ newspapers?hl=en
- Compare foods using "vs". Can't decide between a burger or pizza for dinner? Type in "rice vs. quinoa," for example, and you'll receive side-by-side comparisons of the nutritional facts.
- Filter search results for recipes. If you search your favorite food, and then click "Search Tools" right under the search bar, you'll be able to filter recipes based on ingredients, cook time and calories. It's the perfect tool if

it after you configure your printer, as it makes your network less secure. These networking ports are cheap to add and are unlikely to present a reliability problem, but unless you have some network configuring experience, you may find them unusable.

Again, read the manual, even if you print only on standard paper. For example, many printers must be shut down with their power switches. Turning off using the outlet strip into which they're plugged may lead to problems, such as ink clogs.

The promise of a paperless world has proven to be false, and few of us would be comfortable without a printer attached to our computers. However, their mechanisms are complex and subject to malfunction and failure, and they require more care than most other computer components. Spending a few minutes with the manual can extend the life of yours and will probably reveal new abilities.

you have certain dietary restrictions. • Use "DEFINE:" to learn the meaning of words — slang included. Streamline the dictionary process by using, for example, "DEFINE: mortgage." For words that appear in the dictionary, you'll be able to see etymology and a graph of its use over time alongside the definition. Google will even sift the web to define slang words or acronyms. Try out "DE-FINE: bae" or "DEFINE: SMH".

• Play Atari Breakout by searching it on Google Images. The legendary brick breaker game is available for easy access on Google. Just search "Atari Breakout" (without quotes) on Google Images and enjoy.

- Search images using images. Ever come across a photo that looks strangely familiar? Or if you want to know where it came from? If you save the image, and then search it on Google Images (with the camera button), you'll be able to see similar images on the web.
- Press the mic icon on Google's search bar, and say "flip a coin" Google will flip a coin for you when you don't have one on hand.

# **Stretching Your Vacation Dollar**

(NAPSI)—U.S. travelers collectively spent \$2.6 billion a day on trips in 2015, which equates to \$30,033 a second, according to the U.S. Travel Association. Eating out, accommodations, rental cars, plane tickets and other expenses can make taking a vacation costly. But don't let the thought of a potentially lofty price tag deter you. Thankfully, there are plenty of ways to save without sacrificing your travel experience dream.

Here are some hints that may help: 1. Research free things to do for a memorable and affordable experience. Many nature parks are free to visit and make for a charming place for an outdoor family barbecue. During the summer there are often free concerts and other events to choose from. Museums and zoos also often offer a free admission day during the week.

Continued on Page 11

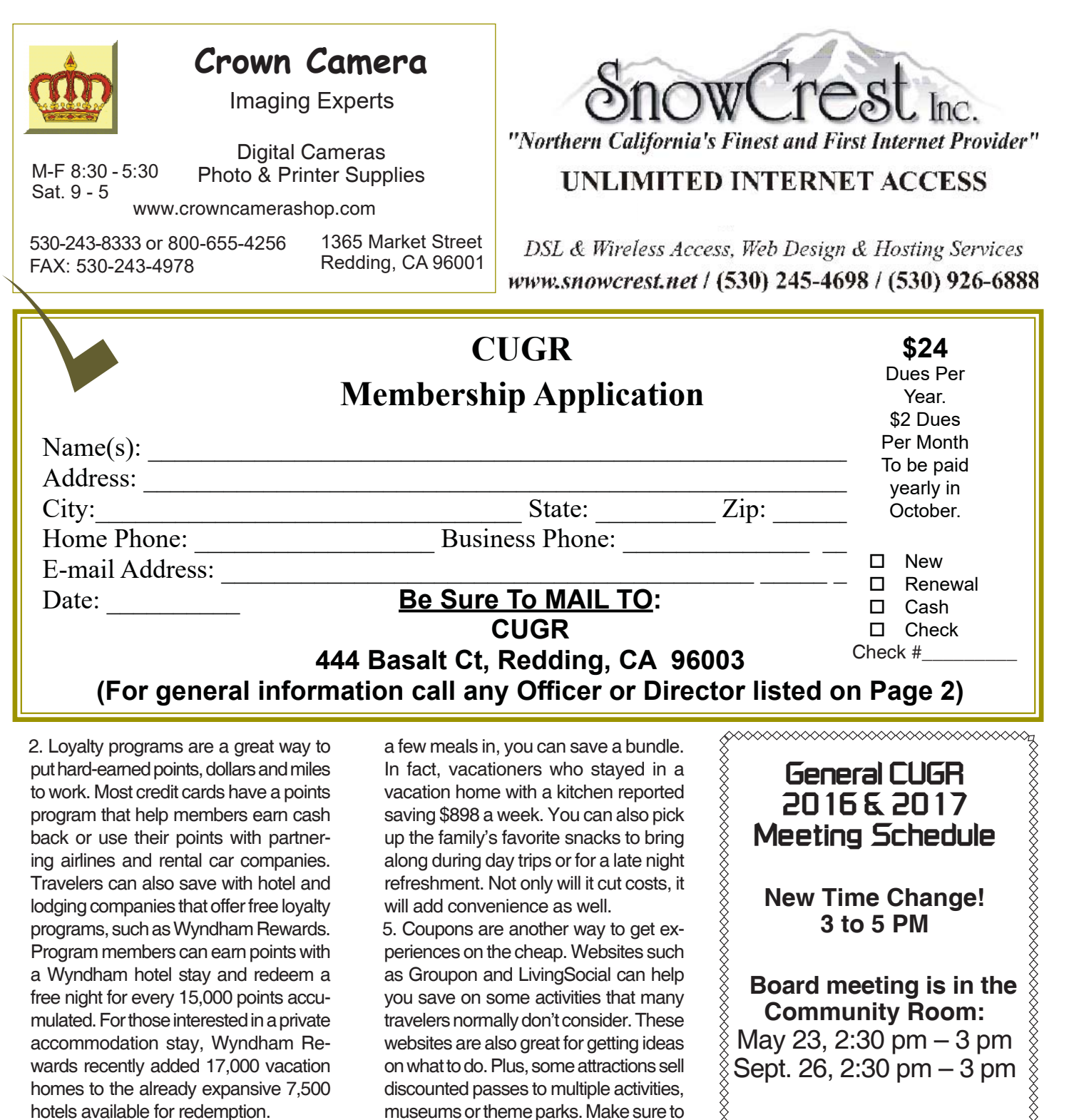

3. Curbing impulse-buying habits is one way to cut down on extra spending. Create a budget for all those small purchases that add up and stick to it. Limit souvenirs and take pictures to remember the trip instead.

4. Food and meals can offer a big opportunity to save money. During the planning stage, look for an accommodation that has a kitchen. Even if you cook only

check their websites before visiting. For more saving advice, head over to VacationDifferently.com. This travel resource offers great tips on family travel, ideas for vacation rental accommodations, and inspiration on how to travel a little bit differently. The articles can help make your next trip exceptional with new experiences, hidden treasures, and authentic places to call home while away.

**Meeting is in the Community Room** May 23, 3 pm – 5 pm June 27, 3 pm – 5 pm July 24, 3 pm – 5 pm No Meeting In August Sept. 26, 3 pm – 5 pm **PCUsers Group of Redding P.O. Box 494778 Redding, CA 96049-4778**

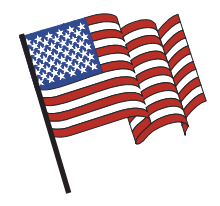

### **Why Join A Computer Group?**

1. Benefit from a common interest in a personal (and costly) investment: Your business or personal computer.

2. Enjoy more of that investment by learning more about it.

3. Share tips and tricks, as well as new and old ideas.

4. Become exposed to a variety of new hardware and software without sales pressure.

5. Receive an informative monthly newsletter.

6. Have access to various club func-tions and all Special Interest Groups (SIGs).

7. Find out that no one needs to be alone and helpless with today's computer technology.

# **4th Tuesday Monthly Meetings Are At The Redding Library**

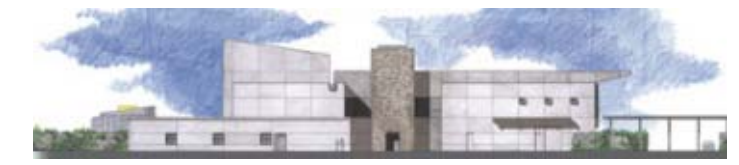

# **1100 Parkview Ave.**

**off Cypress and to the right of City Hall. We will be in the Community Room, which is inside to the left of the main library door.** 

# **Computing For Seniors**

**At Jane Quinn's Home, for info call, 365-0825, qjquinn7427@gmail.com http://reddingcomputerclub.blogspot.com/ Next SIG, May 20, 2017, Saturday, 10 AM to Noon,**

Computing For Seniors; is all about devices. It covers Android phones, iPads, tablets and anything digital. The basics will be taught on these devices, and together we will explore hidden features. The focus is to identify APPS that will make our life easier, and features in our devices that should

be used. Once a month the SIG is held at our home. Otherwise, it is taught on the 1st, 2nd, and 3rd Tuesdays at the Frontier Senior Center in Anderson, noon to 2:30 pm, 2081 Frontier Trail, 365 3254. It is a walk-in format and each session begins with a Q and A period. Questions can also be sent before class or in general to one4cugr@gmail.com, no underline. You can view the classroom activities at this blog http://reddingcomputerclub.blogspot.com/, no underline, and also see the classroom schedule.

A class on WINDOWS 10 is offered at the same building, the Frontier Senior Center in Anderson. Everyone join Ed Beaulac at 1 pm to learn more about this operating system and it is also a walk-in format. You can see changes to these schedules posted on the blog, or call the senior center 365 3254 before heading out. As retired volunteer seniors, our schedules sometimes change.

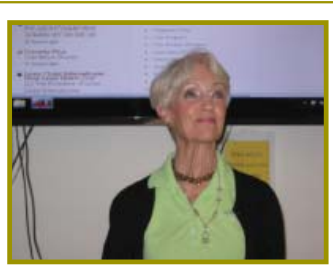